# SIAFI Sistema Integrado de<br>do Governo Federal

# **Manual do Usuário**

**Confirmar Alteração**

Data e hora de geração: 09/05/2025 23:07

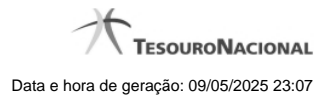

**1 - Confirmar Alteração 3**

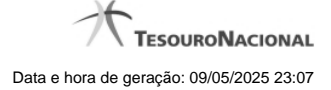

## **1 - Confirmar Alteração**

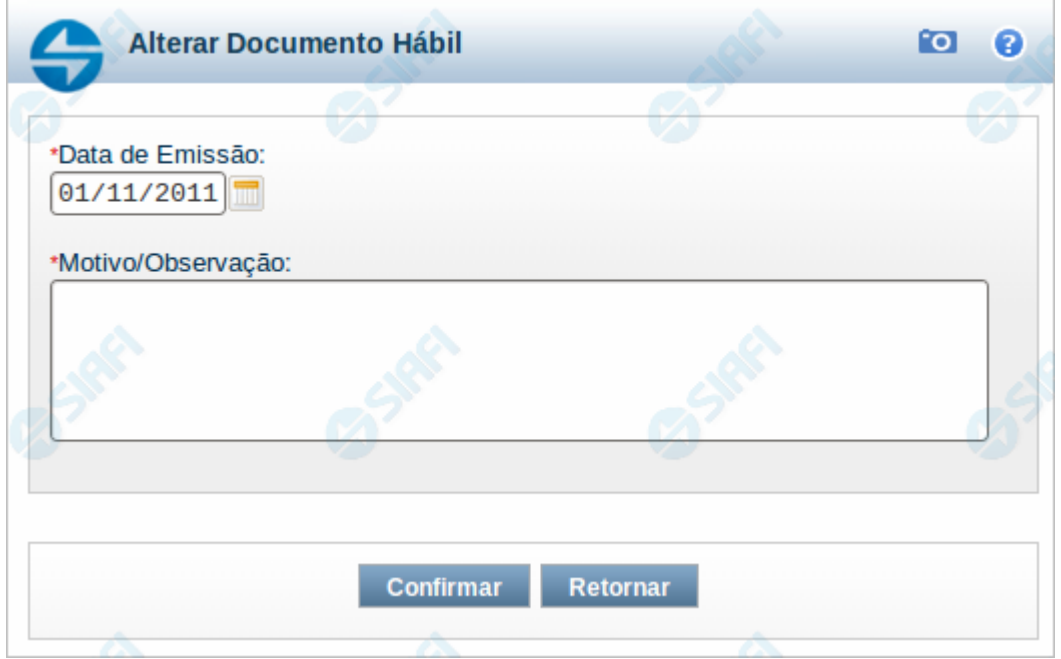

#### **Confirmar Alteração do Documento Hábil**

Esse formulário é apresentado após você acionar o botão Confirmar Alteração, após realizar alterações nos dados de um Documento Hábil. Nela você informa os motivos que o levaram alterar o DH sendo registrado.

Somente será possível a alteração no Documento Hábil se o mesmo não estiver no estado "Cancelado" ou "Realizado".

#### **Campos**

**Data de Emissão** - informe a data de emissão da NS (Nota de Sistema) de contabilização da alteração.

O sistema sugere a data atual como padrão. Caso a alteração seja realizada em data do ano seguinte ao do sistema e enquanto o exercício ainda está aberto para ajustes, o sistema fixa o valor da data como 31/12/[ano do sistema], e não permite alteração.

Deve ser informada uma data no formato padrão de data (dd/mm/aaa), por exemplo: 29/08/2012.

O sistema oferece o calendário para facilitar o preenchimento.

**Motivo/Observação** - Informe o motivo pelo qual você deseja efetuar a alteração desse Documento Hábil.

O campo permite no máximo 234 caracteres alfanuméricos.

### **Botões**

**Confirmar** - Clique nesse botão para registrar a alteração solicitada.

**Retornar** - Clique nesse botão para desistir de registrar a alteração.

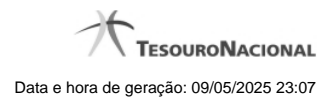

# **Próximas Telas**

[Registrar Documento Hábil](http://manualsiafi.tesouro.gov.br/contas-a-pagar-e-a-receber/documento-habil/consultar-documento-habil/aba-dados-basicos/confirmacao-de-alteracao/resultado-do-registrar)